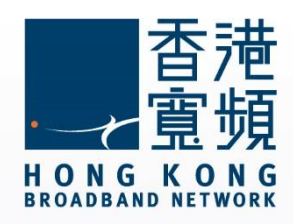

#### **MAC OS 不能連接上網或開啟網頁**

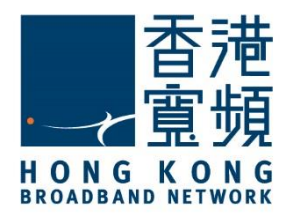

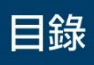

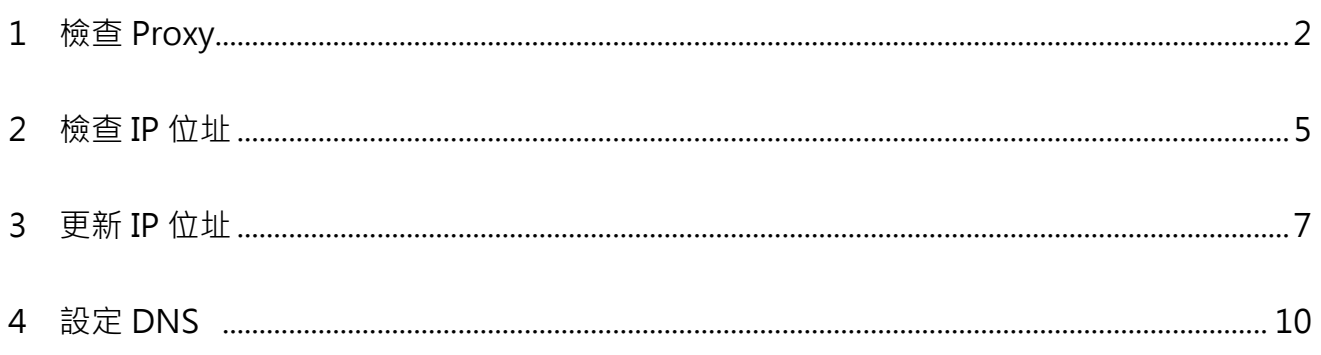

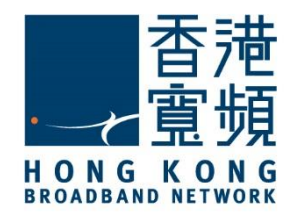

檢查 Proxy

<span id="page-2-0"></span>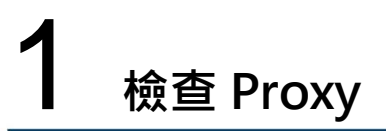

1. 首先,從 Dock 啟動「Safari」瀏覽器。

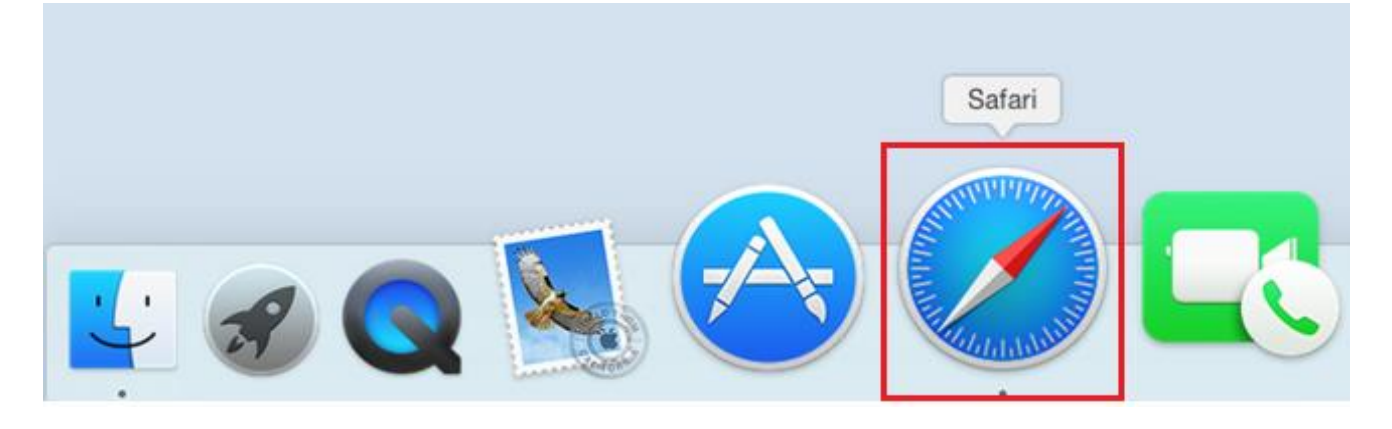

2. 於螢幕左上方按「Safari」,點選「偏好設定」。

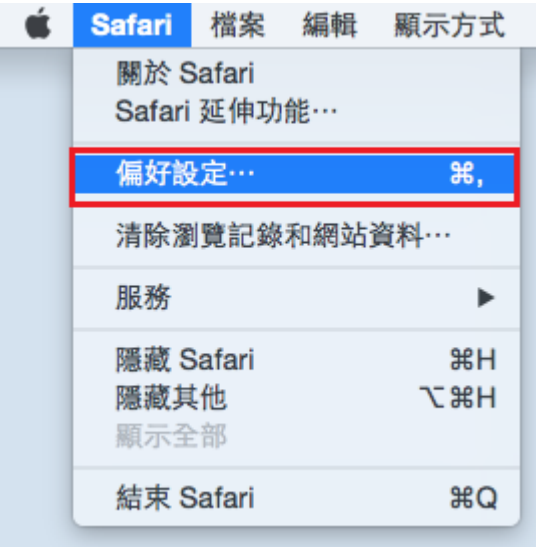

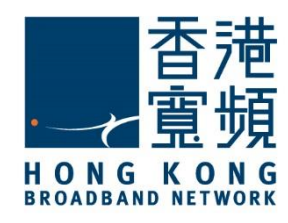

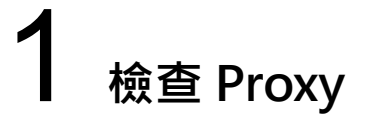

3. 於「進階」內,「代理伺服器」一欄,點選「更改設定」。

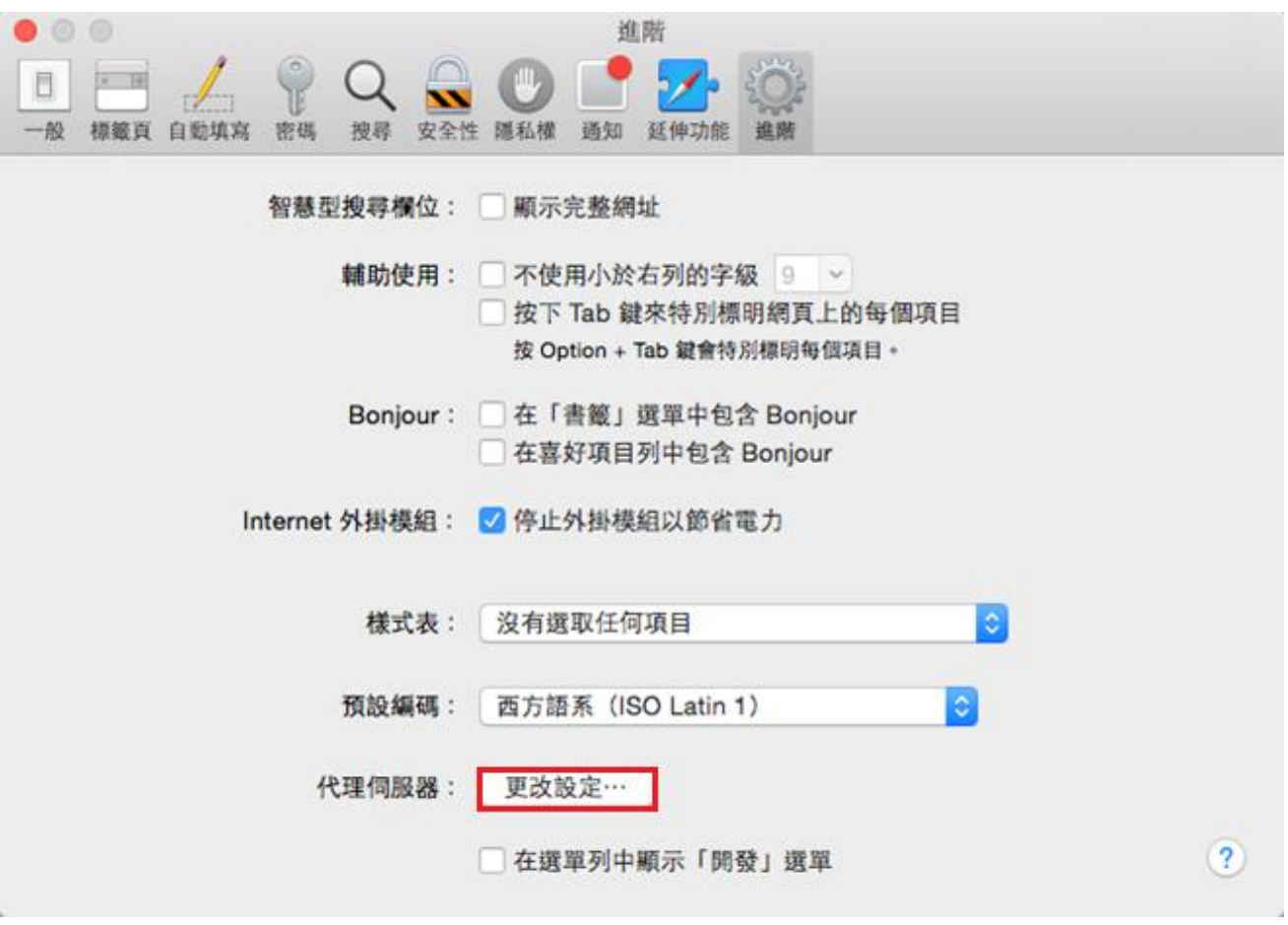

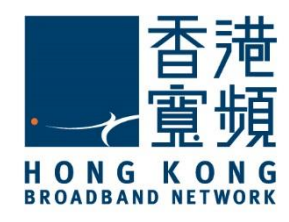

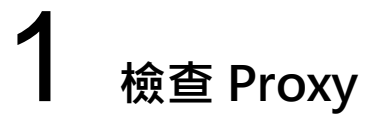

4. 請確認沒有剔選「網頁代理伺服器(HTTP)」, 按「好」完成設定 。

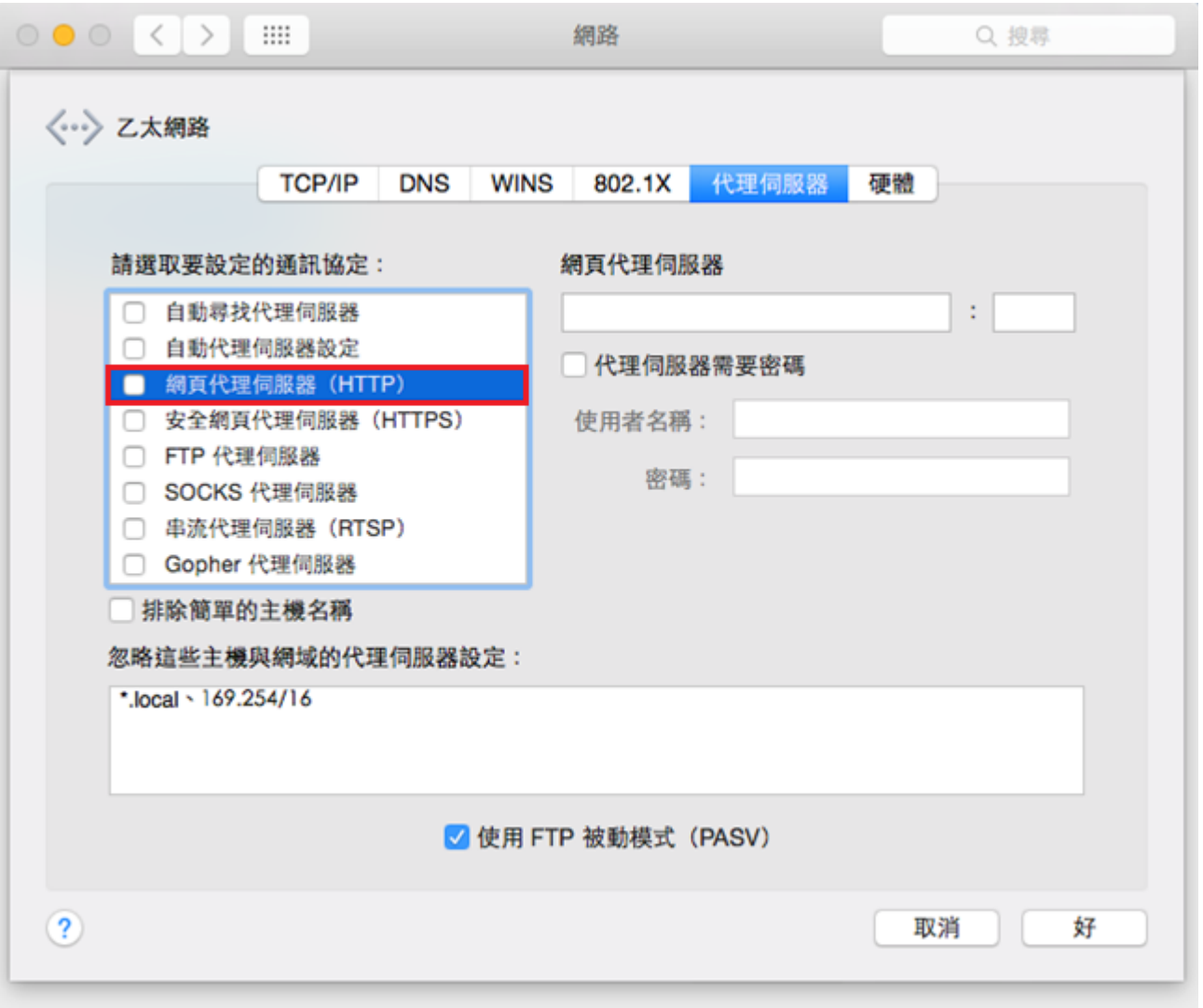

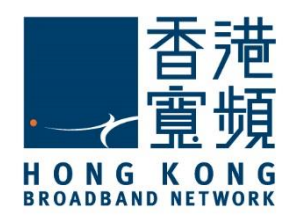

檢查 IP 位址

<span id="page-5-0"></span>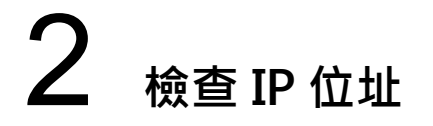

1. 首先選擇螢幕左上方的 Apple 圖示, 於選單中點按「系統偏好設定」。

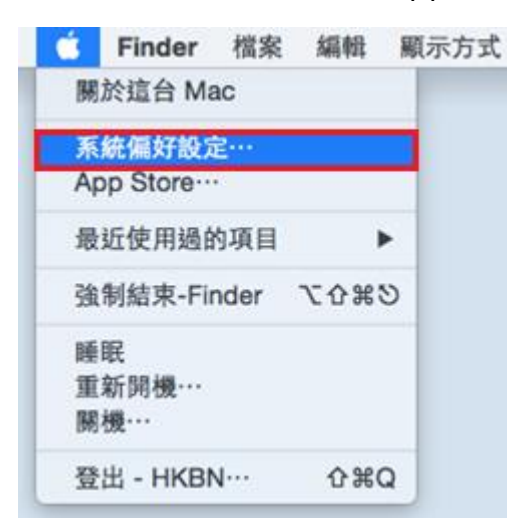

2. 於「系統偏好設定」點選「網路」。

Flash Player

Java

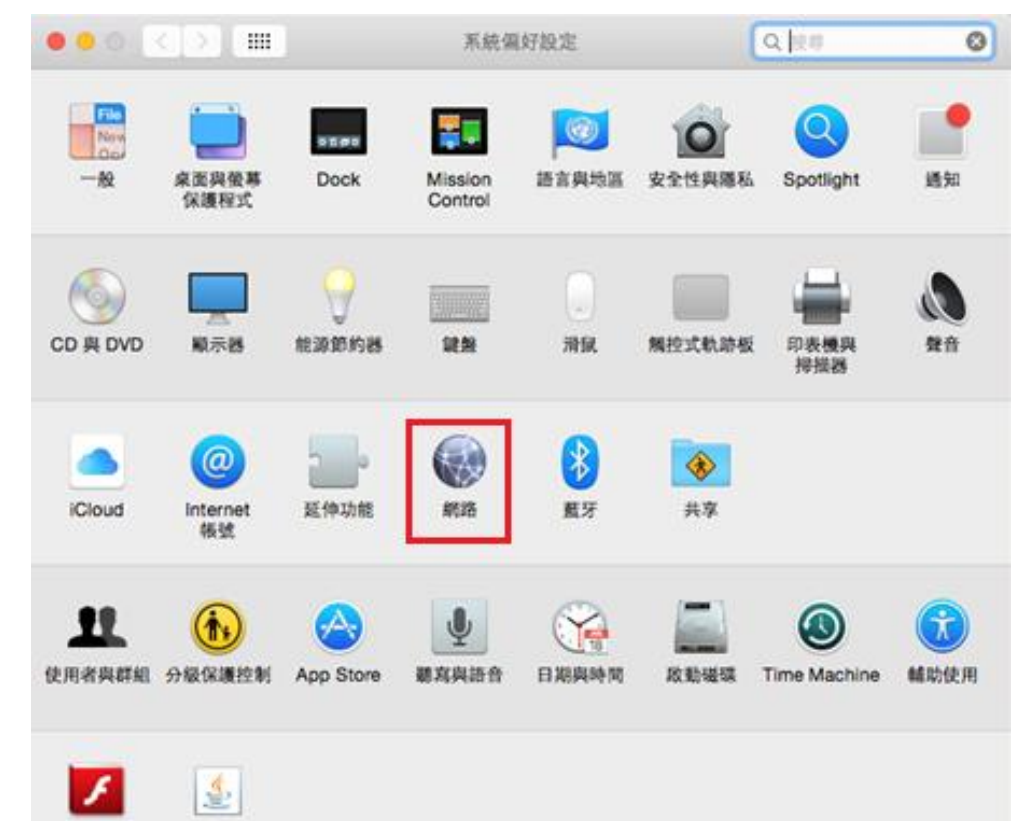

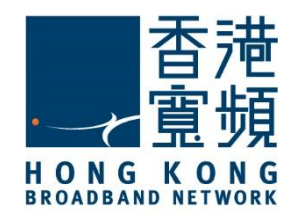

# 2 **檢查 IP 位址**

3. 在「網路」頁面中,點選「乙太網路」的網路介面,你的 IP 位置會顯示於右方一欄。

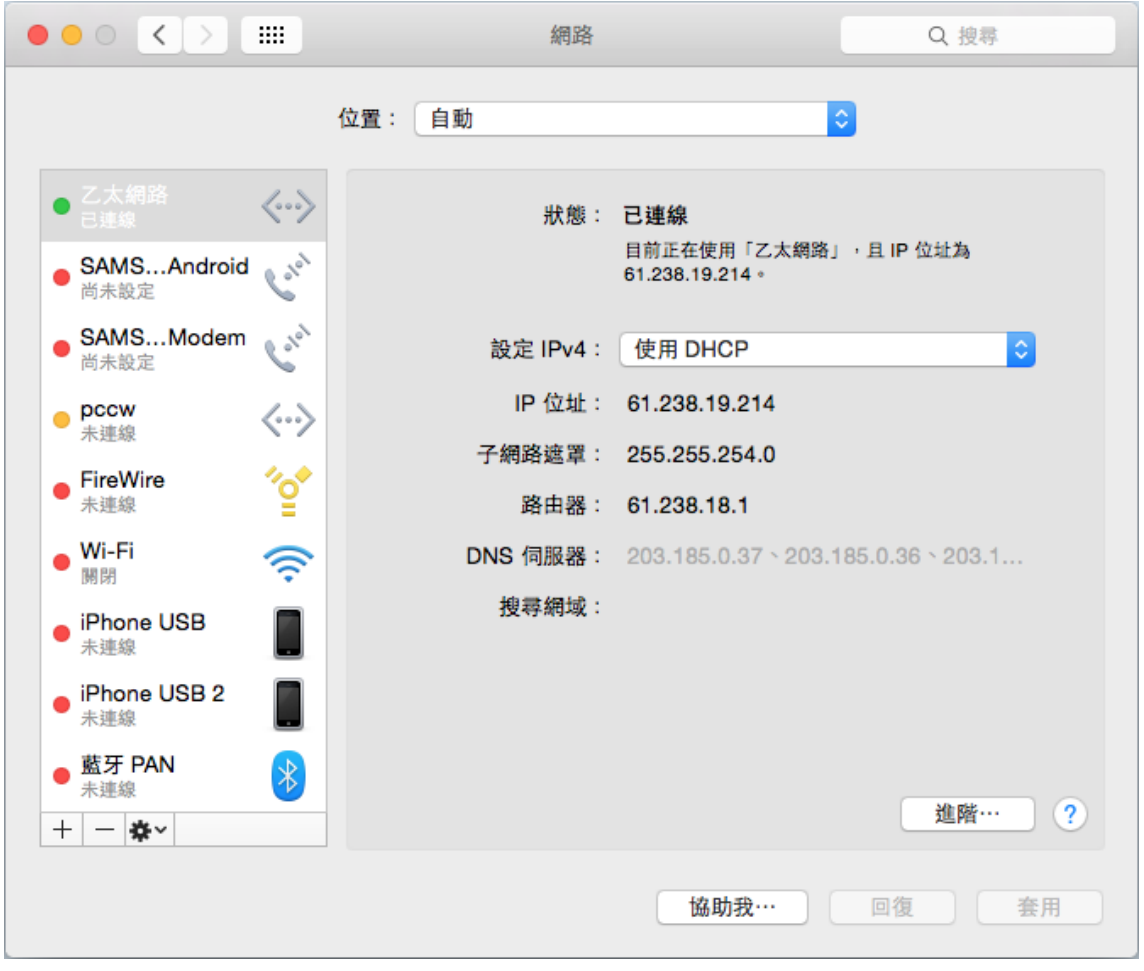

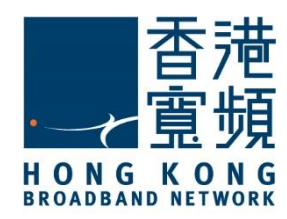

<span id="page-7-0"></span>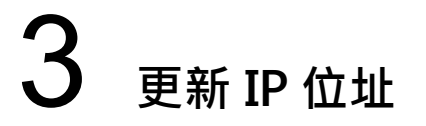

1. 首先選擇螢幕左上方的 Apple 圖示, 於選單中點按「系統偏好設定」。

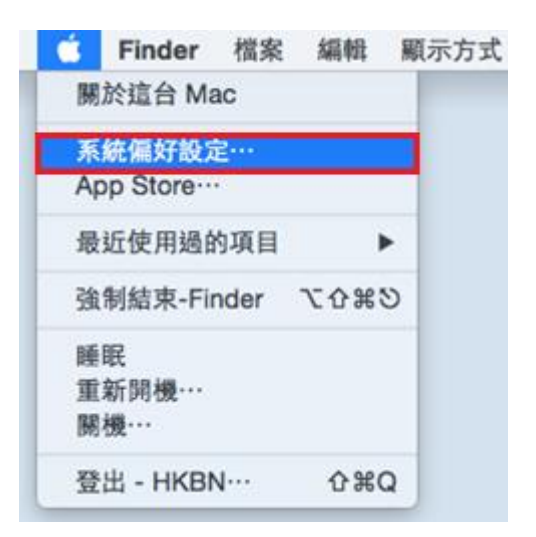

2. 於「系統偏好設定」點選「網路」。

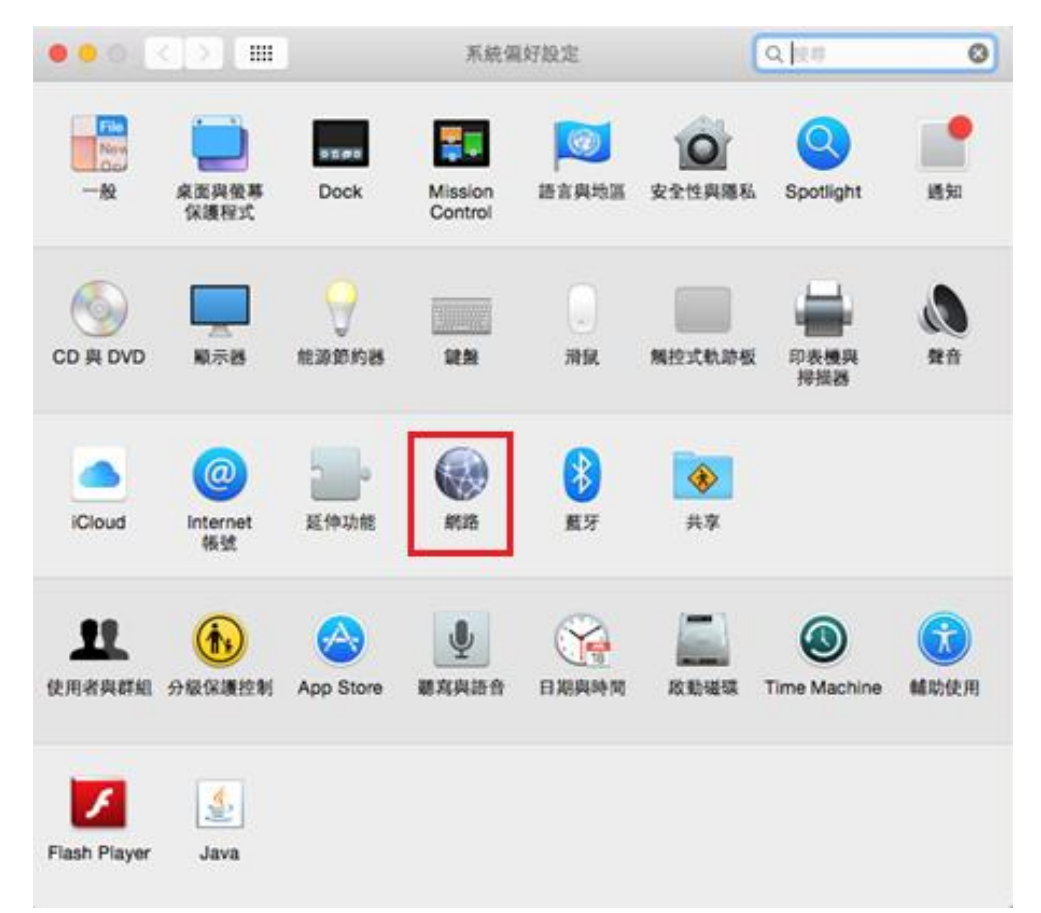

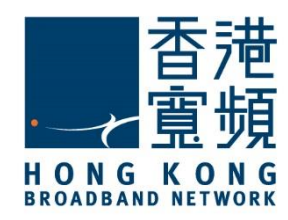

### 3 **更新 IP 位址**

3. 於「網路」內,先點選「乙太網路」,然後再按右下方的「進階」。

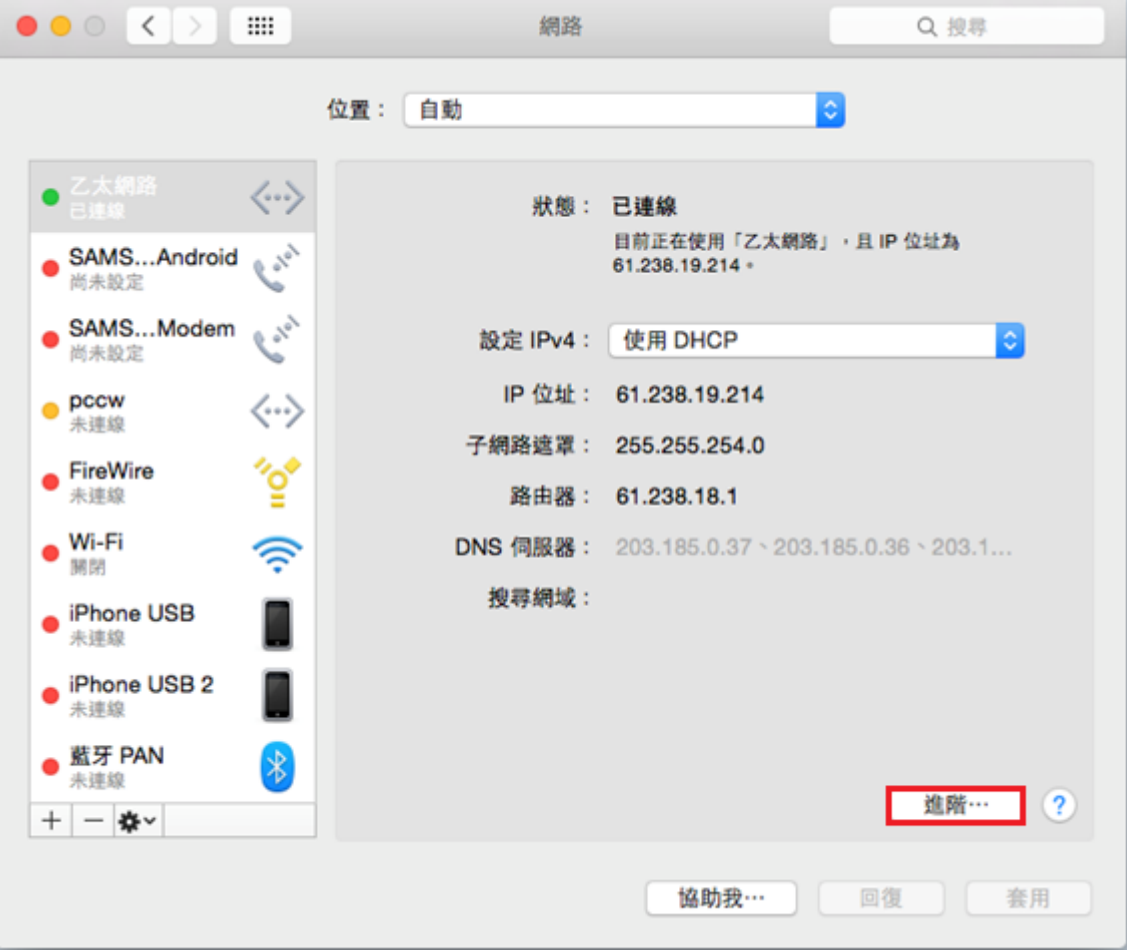

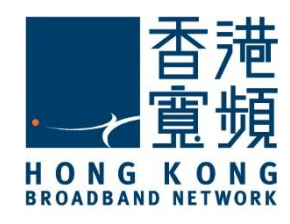

## 3 **更新 IP 位址**

4. 在 TCP/IP 頁面內,點選「更新 DHCP 租約」,IPv4 一欄旁的數字會短暫消失,等待片刻

該 IPv4 位址資訊將會重新出現。

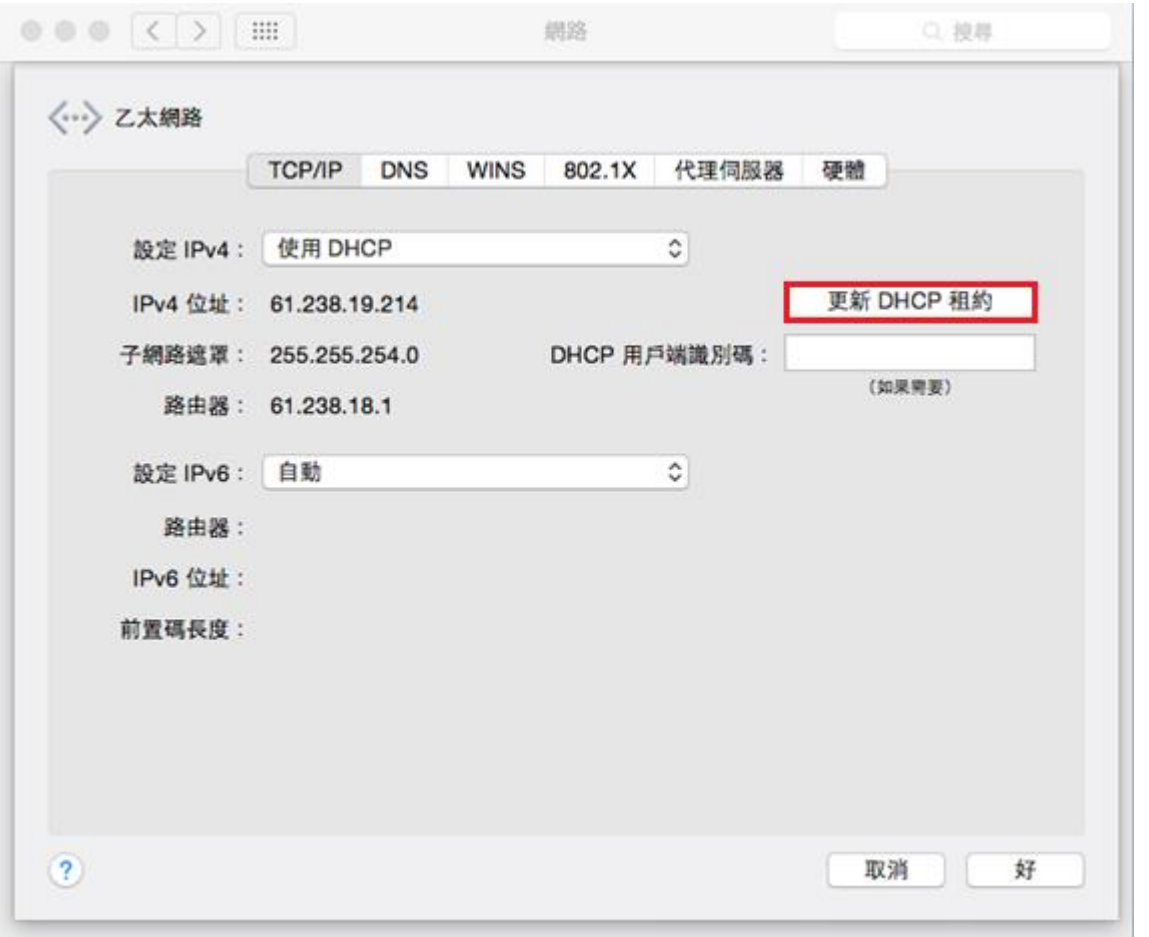

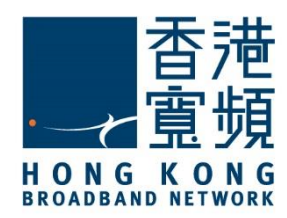

<span id="page-10-0"></span>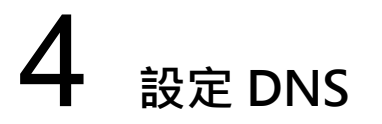

1. 首先選擇螢幕左上方的 Apple 圖示, 於選單中點按「系統偏好設定」。

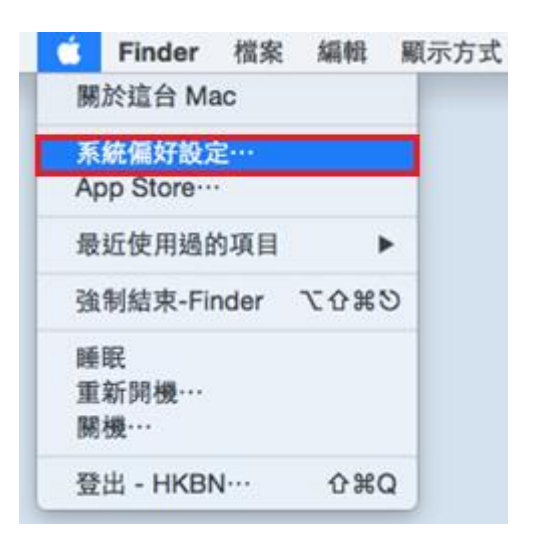

#### 2. 於「系統偏好設定」點選「網路」。

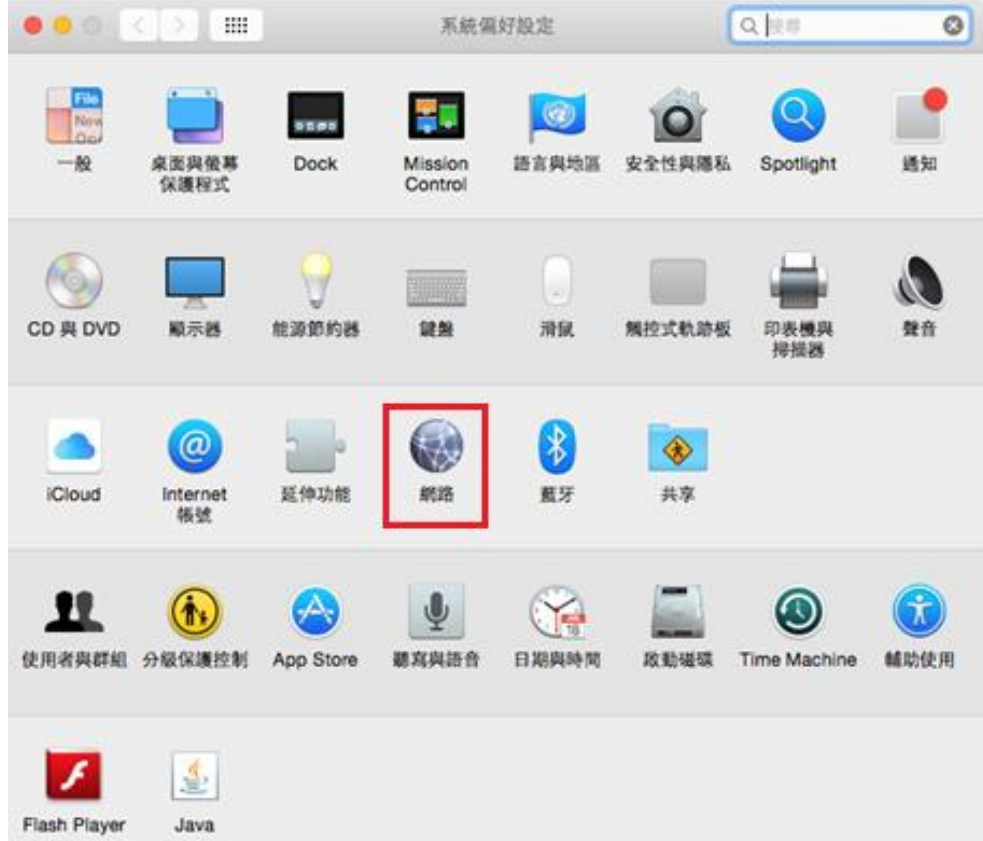

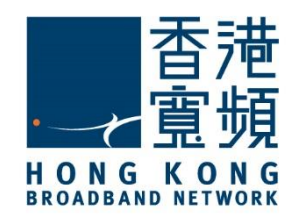

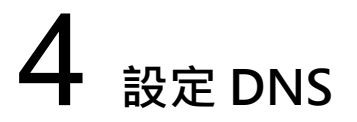

3. 於「網路」內,先點選「乙太網路」,然後再按右下方的「進階」。

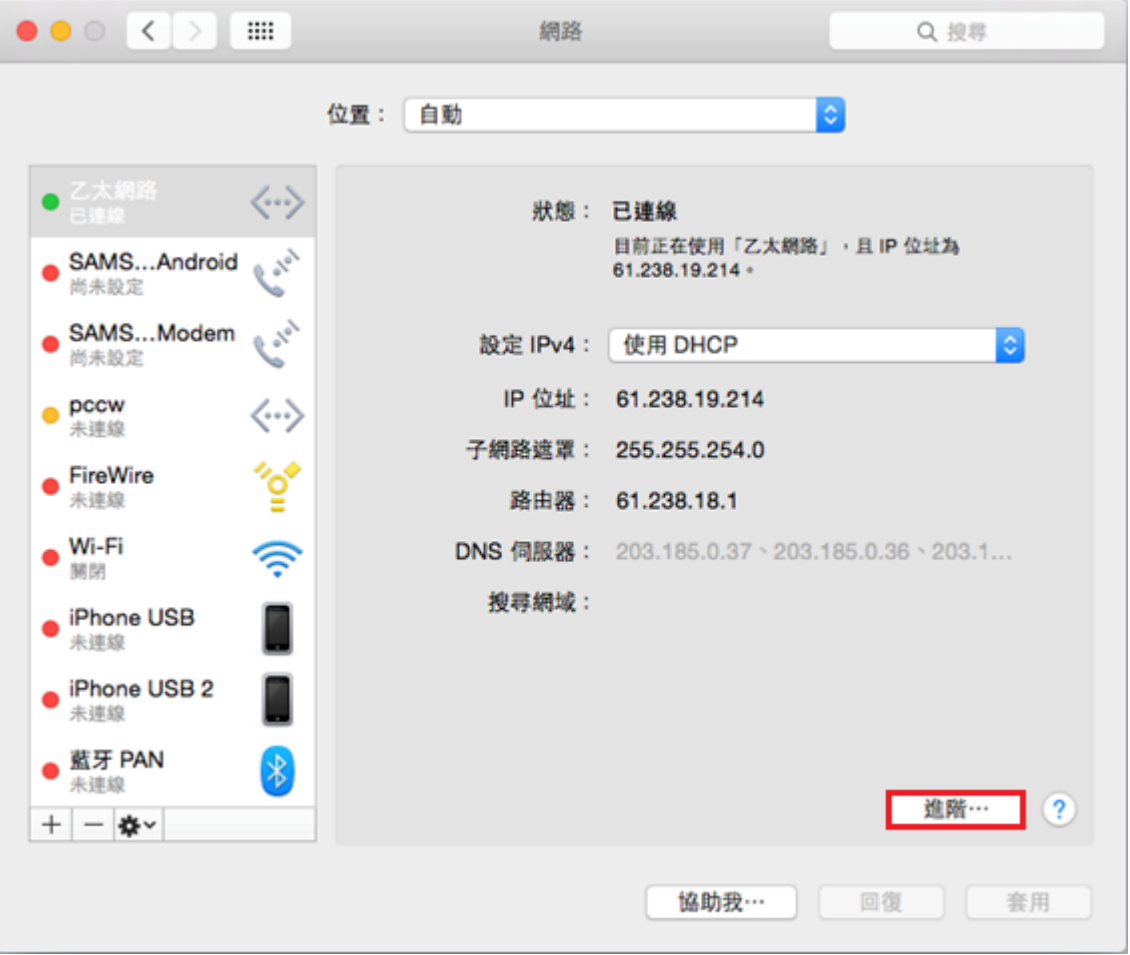

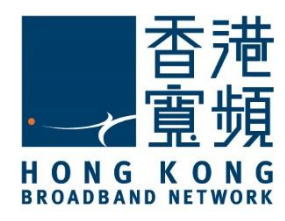

設定 DNS

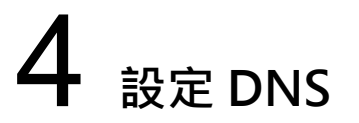

4. 按「DNS」頁面內的 DNS 伺服器位址應卞設定為「203.185.0.32」、「203.185.0.33」及 「203.185.0.34」,如系統未有自動取得有關資料,請手動更改至上述位址後,再按「好」完 成設定。

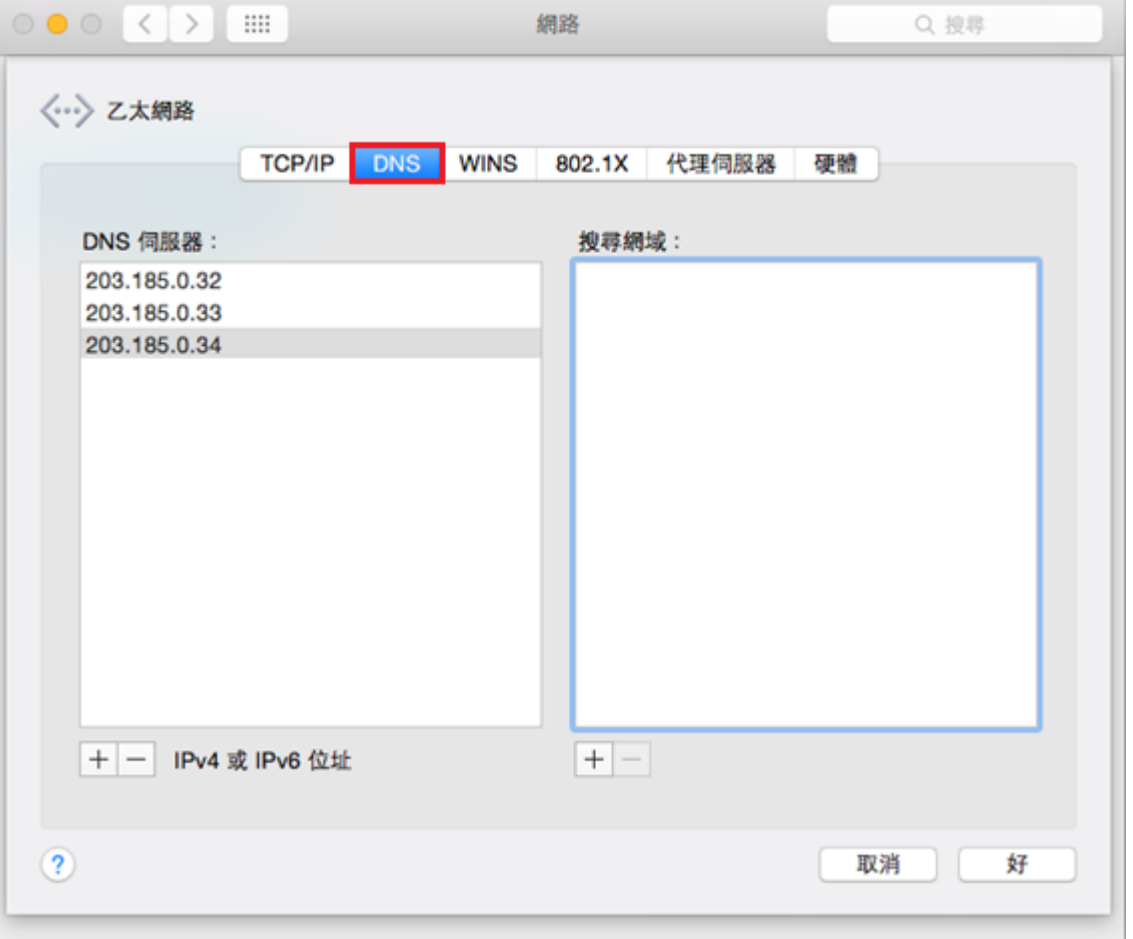